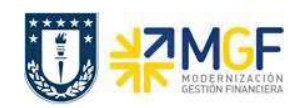

Manual de Usuario

## **4.4 LISTA DE RESERVAS**

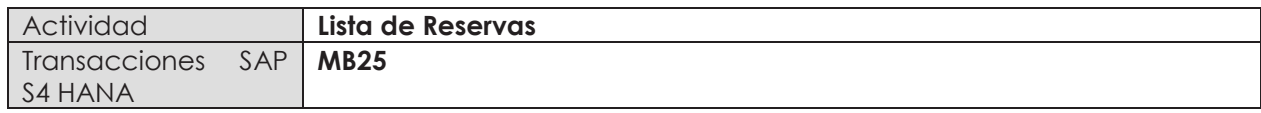

Mediante esta transacción puede visualizar un reporte de las reservas creadas y las reservas que se encuentren abiertas (pendientes de entrega), puede facilitar la búsqueda usando filtros para el material, por usuario o por objeto de imputación.

Esta actividad se inicia como sigue:

- · **Menú SAP: Logística -> Gestión de Materiales -> Gestión de Stocks -> Reserva -> Lista de Reservas**
- · **Acceso directo a la transacción: MB25**
- a) Al ingresar por el menú SAP o directamente desde la transacción, aparecerá la siguiente pantalla. Complete la información según estime conveniente para facilitar la búsqueda:

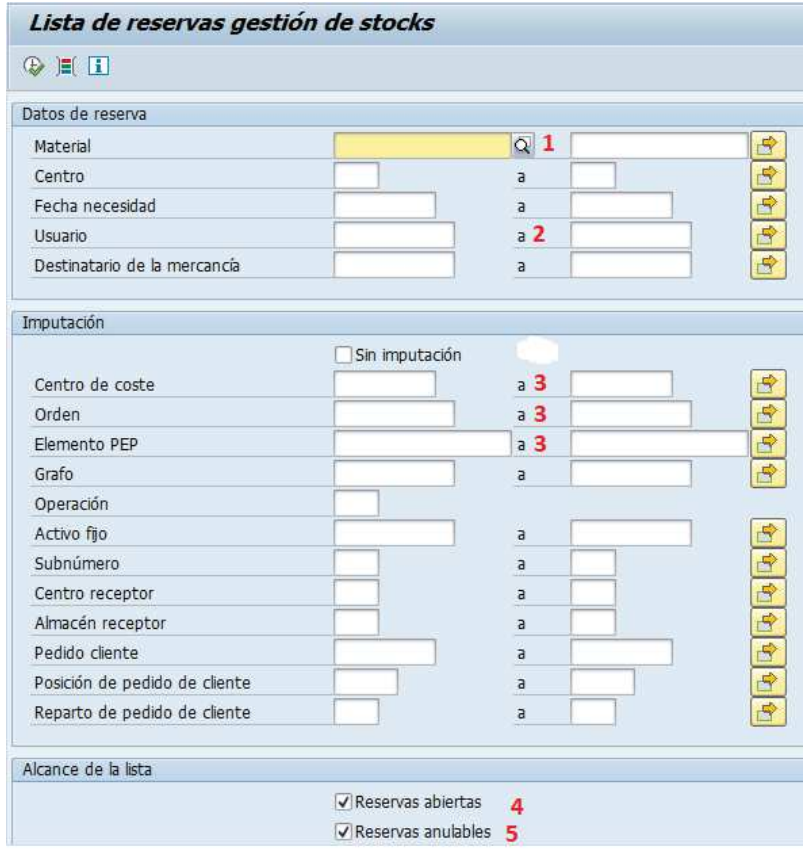

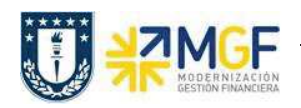

Manual de Usuario

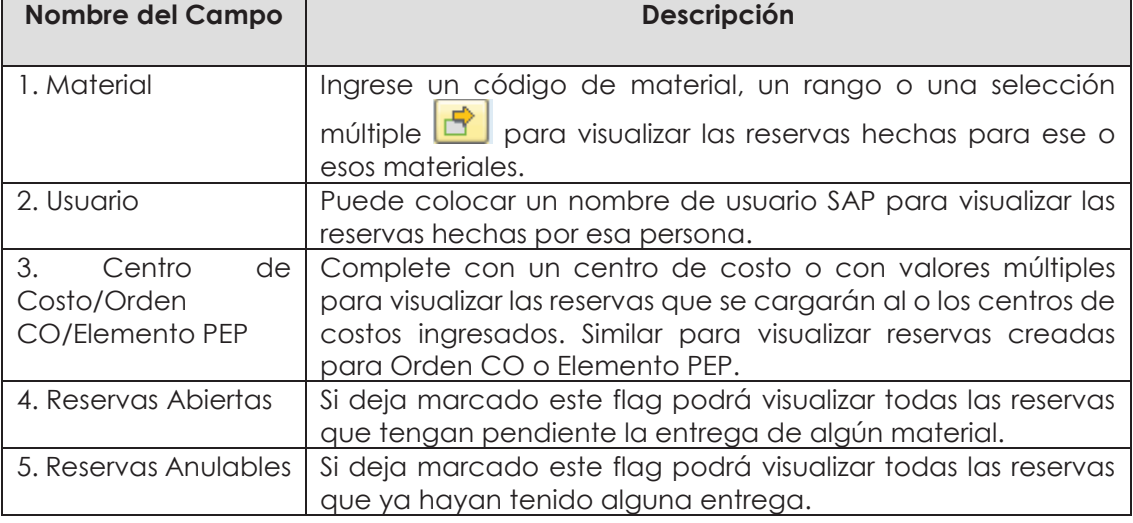

b) Ejecute  $\bigoplus$ , visualizará la lista de reservas que cumplan las condiciones especificadas en la pantalla anterior. La columna "Cantidad necesaria" indica la cantidad con la que se creó la reserva para el material de una posición, mientras que la columna "Cantidad diferencia" indica la cantidad que aún no se ha entregado, se puede visualizar además el número de

reserva. Puede agregar o quitar columnas modificando el layout .

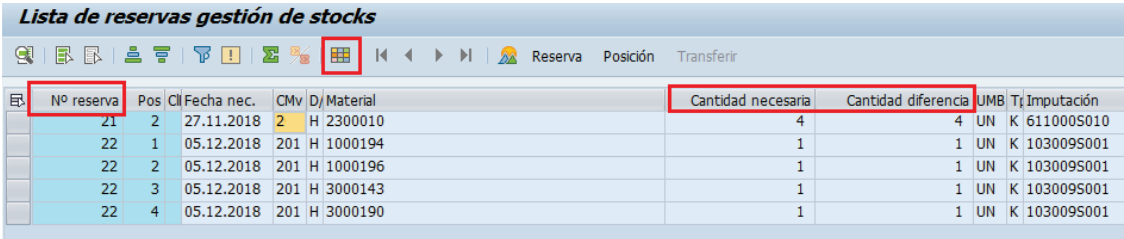